# **Ordering Multi-volume Continuations (LTS Procedure #42)**

**Scope:** This document outlines the procedures that Ordering Unit staff of LTS follow when placing orders for multi-part items whose pieces have not all been published yet.

**Contact:** [Lisa Maybury](mailto:lat3@cornell.edu)

**Unit:** Acquisitions, Ordering

**Date last updated:** 03/01/2024

**Date of next review:** March 2025

[Verifying the Instance Record](#page-0-0) [Creating the Purchase Order](#page-0-1) 

#### <span id="page-0-0"></span>**Verifying the Instance Record**

Look for the presence of:

- 1. A 300 field with a volume designation.
- 2. A 245 with a main title to cover all of the pieces (The pieces themselves may have their own unique titles, which may appear in a 505 field).
- 3. A 260 or 264 field with a hyphen at the end of the date.
- 4. Multiple date designation in the 008 fixed field.
- 5. After FOLIO instance record is created and updated as it should be create a purchase order as below.

#### <span id="page-0-1"></span>**Creating the Purchase Order**

- 1. Create a new purchase order in the Orders App.
- 2. Enter the correct vendor code.
- 3. Select "Ongoing" from the **Order type** field.
- 4. Select **"LTS Acquisitions"** from the pop-down menu in the **Bill to** and **Ship to** fields.

### Approved

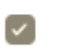

- 5. Check the "Approved box"
- 6. Save and close.
- 7. "Add PO line" via "Title look-up"
- 8. Acquisition method "Purchase"; Order format "Physical resource"

## Receiving workflow  $\odot$  \*

### Independent order and rece v

- 1. Change Receiving Workflow to:
- 2. Enter proper beginning volume and future volume(s) in the 'Instructions to Vendor' field **Example:** Order for vol. 2 and continue until cancelled.
- 3. Physical unit price should be set at \$0; Quantity physical "1".
- 4. Add fund distribution
- 5. Add location; Quantity physical "1".
- 6. Save & open order.
- 7. Add a note in the notes field on the holdings record: **MULTI-VOL. ORDERED (with date ordered) \*\*\* ADD VOLUMES AS THEY ARRIVE"**